## **Dell Latitude 12 Rugged Tablet – 7202 Příručka Začínáme**

**Regulační model: T03H Regulační typ: T03H001**

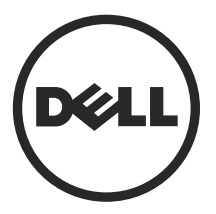

### **Poznámky, upozornění a varování**

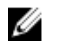

**POZNÁMKA:** POZNÁMKA označuje důležité informace, které umožňují lepší využití počítače.

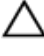

**VÝSTRAHA: UPOZORNĚNÍ poukazuje na možnost poškození hardwaru nebo ztráty dat a poskytuje návod, jak se danému problému vyhnout.**

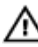

**VAROVÁNÍ: VAROVÁNÍ upozorňuje na potenciální nebezpečí poškození majetku, úrazu nebo smrti.**

**Copyright © 2015 Dell Inc. Všechna práva vyhrazena.** Tento produkt je chráněn autorskými právy a právy na duševní vlastnictví Spojených států amerických a mezinárodními právy. Dell™ a logo Dell jsou ochranné známky společnosti Dell Inc. ve Spojených státech amerických a/nebo v jiných jurisdikcích. Všechny ostatní značky a názvy uvedené v tomto dokumentu mohou být ochranné známky příslušných společností.

2015 - 06

Rev. A00

## **Obsah**

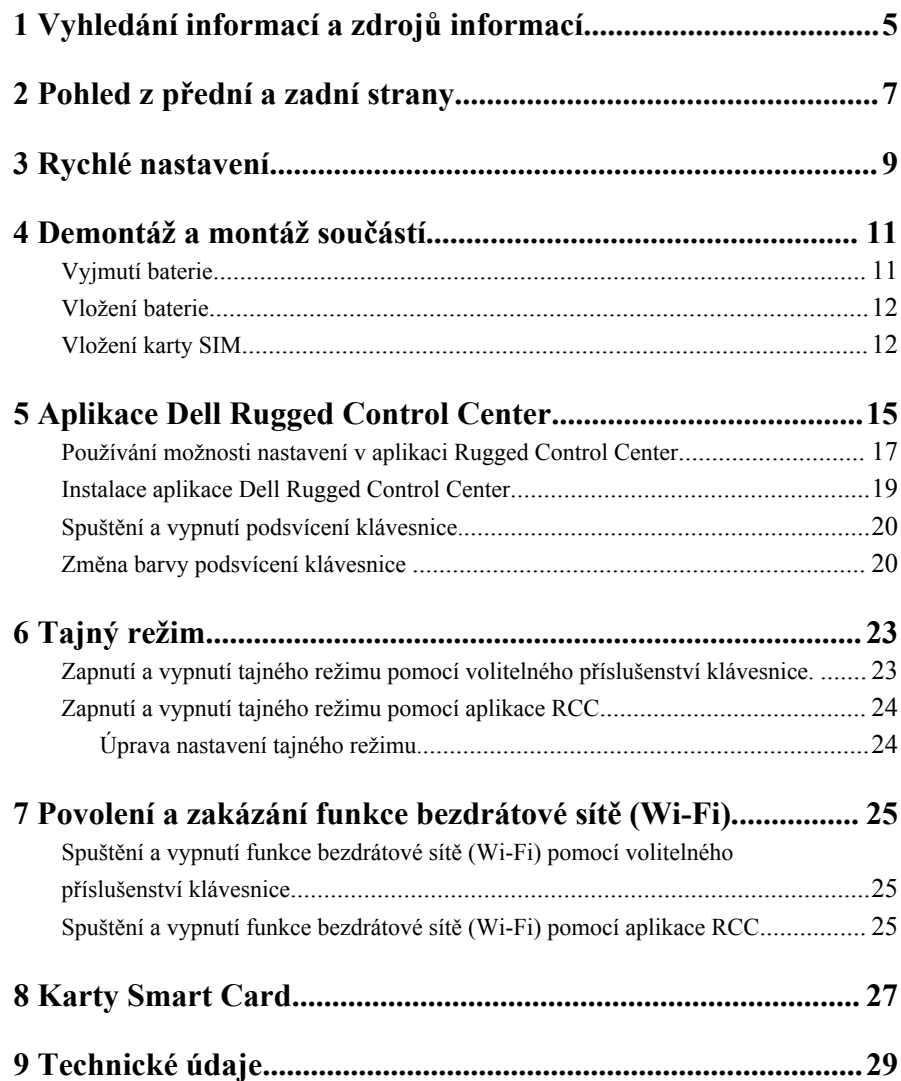

3

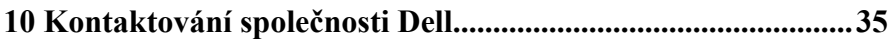

 $\begin{tabular}{c} \multicolumn{1}{c} {\textbf{1}} & \multicolumn{1}{c} {\textbf{1}} & \multicolumn{1}{c} {\textbf{1}} \\ \multicolumn{1}{c} {\textbf{1}} & \multicolumn{1}{c} {\textbf{1}} & \multicolumn{1}{c} {\textbf{1}} \\ \multicolumn{1}{c} {\textbf{1}} & \multicolumn{1}{c} {\textbf{1}} & \multicolumn{1}{c} {\textbf{1}} \\ \multicolumn{1}{c} {\textbf{1}} & \multicolumn{1}{c} {\textbf{1}} & \multicolumn{1}{c} {\textbf{1}} \\ \multicolumn{1}{c} {\textbf{1}} & \multicolumn$ 

 $\begin{array}{|c|c|} \hline \quad \quad & \quad \quad & \quad \quad \\ \hline \quad \quad & \quad \quad & \quad \quad \\ \hline \end{array}$ 

 $\begin{array}{c} \begin{array}{c} \begin{array}{c} \end{array} \\ \begin{array}{c} \end{array} \end{array} \end{array}$ 

 $\Box$ 

### <span id="page-4-0"></span>**Vyhledání informací a zdrojů informací**

Přečtěte si bezpečnostní a regulační dokumenty dodané s počítačem a také webové stránky o souladu s předpisy na adrese **www.dell.com/regulatory\_compliance**, kde najdete další informace o těchto tématech:

- Doporučená bezpečnostní opatření
- Zákonná potvrzení
- Ergonomie

Pokud chcete získat další informace o následujících tématech, přejděte na stránky **www.dell.com**:

- Záruka
- Podmínky (jen USA)
- Licenční smlouva s koncovým uživatelem

Další informace o produktu najdete na adrese **www.dell.com/support/manuals** 

 $\begin{array}{c} \begin{array}{c} \begin{array}{c} \end{array} \end{array}$ 

 $\sqrt{1-\frac{1}{2}}$ 

## <span id="page-6-0"></span>**Pohled z přední a zadní strany**

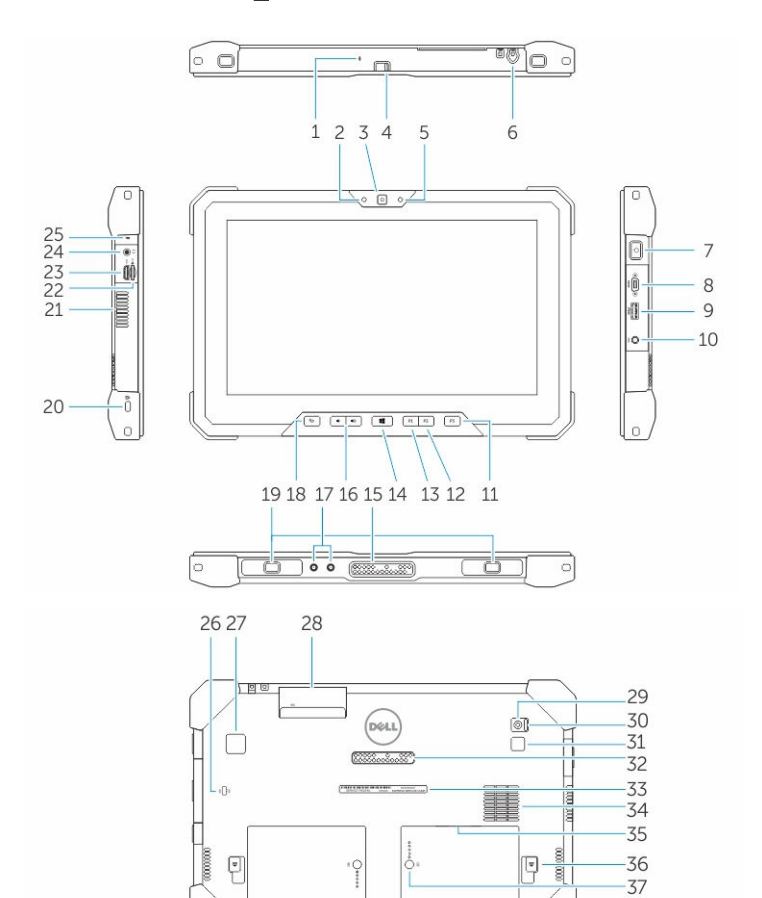

- 1. Microphone
- 2. Kontrolka stavu kamery
- 3. Kamera
- 4. Přepínač závěrky kamery

-38

- 5. Snímač okolního světla
- 6. Ovládací pero
- 7. Tlačítko napájení
- 8. Mikrosériový port
- 9. konektor USB 3.0 s technologií PowerShare
- 10. Konektor napájení
- 11. Uživatelsky programovatelné tlačítko 3
- 12. Uživatelsky programovatelné tlačítko 2
- 13. Uživatelsky programovatelné tlačítko 1
- 14. Tlačítko Windows
- 15. Dokovací kolíky pogo
- 16. Tlačítka ovládání hlasitosti
- 17. Konektor Pass-Through rádiové frekvence
- 18. Tlačítko uzamčení otočení displeje
- 19. Vodítka slotu pro dok
- 20. Slot bezpečnostního kabelu
- 21. Výstup ventilátoru QuadCool
- 22. Čtečka paměťových karet
- 23. Port HDMI
- 24. Konektor náhlavní soupravy
- 25. Microphone
- 26. Bezkontaktní čtečka čipových karet
- 27. Čtečka otisků prstů
- 28. Čtečka čipových karet
- 29. Zadní kamera/fotoaparát
- 30. Přepínač závěrky kamery
- 31. Blesk kamery
- 32. Kolíky pogo rozšiřujícího modulu
- 33. Servisní štítek
- 34. Vstup ventilátoru QuadCool
- 35. Slot karty SIM (pro přístup je třeba vyjmout baterii)
- 36. Západka pro uvolnění baterie
- 37. Měřiče životnosti baterie
- 38. Baterie

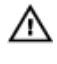

**VAROVÁNÍ: Tablet Dell Rugged je navržen pro předcházení poškození prachem a špínou na vstupu ventilátoru QuadCool. Přesto se pro optimální výkon doporučuje udržovat výdechy ventilátoru QuadCool čisté a volné.**

### <span id="page-8-0"></span>**Rychlé nastavení**

**VAROVÁNÍ: Než začnete provádět jakékoli operace popsané v této části,**  /N **přečtěte si bezpečnostní pokyny dodané s počítačem. Další informace o vzorových postupech naleznete na adrese www.dell.com/ regulatory\_compliance** 

**VAROVÁNÍ: Napájecí adaptér lze připojit k elektrickým zásuvkám kdekoli**  八 **na světě. Napájecí konektory a prodlužovací kabely se však mohou v jednotlivých zemích lišit. Použitím nekompatibilního kabelu nebo nesprávným připojením kabelu do zásuvky nebo prodlužovacího kabelu můžete poškodit zařízení nebo způsobit požár.**

**VÝSTRAHA: Při odpojování napájecího adaptéru od počítače uchopte konektor, nikoli kabel, a zatáhněte pevně, ale opatrně, aby nedošlo k poškození kabelu. Při balení kabelu napájecího adaptéru se ujistěte, že udržujete takový úhel konektoru na adaptéru, abyste nepoškodili kabel.**

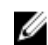

**POZNÁMKA:** Některá zařízení nemusí být součástí balení, pokud jste si je neobjednali.

**1.** Připojte napájecí adaptér ke konektoru napájení počítače a do elektrické zásuvky.

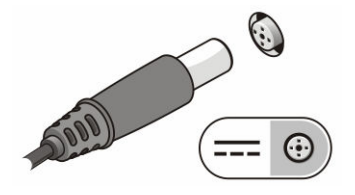

**Obrázek 1. AC Adapter**

**2.** Připojte zařízení USB, například myš nebo klávesnici (volitelné).

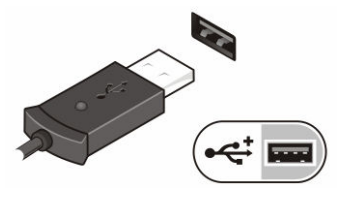

**Obrázek 2. Konektor USB**

**3.** Stisknutím tlačítka napájení zapněte počítač.

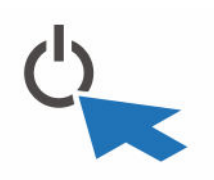

**Obrázek 3. Power Button**

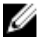

**POZNÁMKA:** Před instalací karet nebo připojením počítače k dokovacímu zařízení nebo jinému externímu zařízení, například k tiskárně, doporučujeme počítač alespoň jednou zapnout a vypnout.

## <span id="page-10-0"></span>**Demontáž a montáž součástí**

V této části naleznete podrobné informace o postupu demontáže a montáže součástí z počítače.

### **Vyjmutí baterie**

**VAROVÁNÍ: Použití nekompatibilní baterie může zvýšit riziko vzniku požáru nebo exploze. Baterii nahrazujte jen kompatibilní baterií zakoupenou od společnosti Dell. Tato baterie je určena pro konkrétní tablet Dell. Nepoužívejte v tabletu baterii z jiných počítačů.**

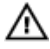

**VAROVÁNÍ: Před vyjmutím nebo výměnou baterie vypněte tablet, odpojte napájecí adaptér z elektrické zásuvky a od tabletu, odpojte modem ze zásuvky a od tabletu, a odpojte ostatní externí kabely od tabletu**

**VAROVÁNÍ: Produkt nepoužívejte na nebezpečných místech. Podrobnosti**  ΛN **naleznete v pokynech k instalaci.**

- **1.** Vyjmutí baterie:
	- a. Uvolněte západku pro uvolnění baterie jejím zasunutím směrem k baterii.
	- b. Zatlačením na tlačítko směrem dolů uvolněte pozici baterie.

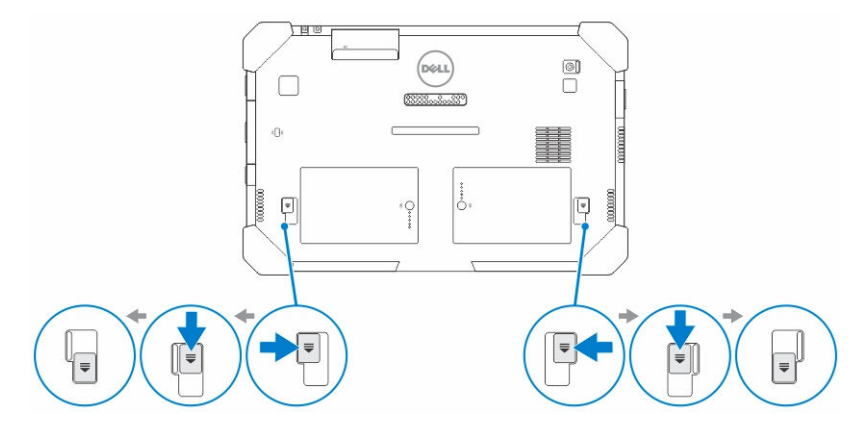

11

**4**

**POZNÁMKA:** V tabletu jsou dvě uvolňovací tlačítka pro vyjmutí baterie 1 a baterie 2.

<span id="page-11-0"></span>**2.** Vyjměte baterie z tabletu.

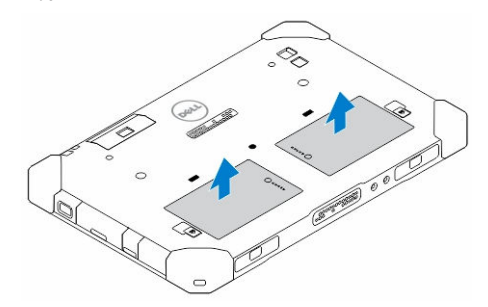

### **Vložení baterie**

- **1.** Zasuňte baterii do slotu, dokud nezapadne na místo.
- **2.** Uzamkněte baterii zasunutím západky směrem od ní.

### **Vložení karty SIM**

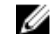

**POZNÁMKA:** Slot karty SIM je umístěn pro slotem baterie 2.

- **1.** Vyjměte *[baterii](#page-10-0)*.
- **2.** Kartu SIM nainstalujete takto:
	- a. Zatlačte na západku karty SIM a vytáhněte ji směrem ven.
	- b. Vložte kartu SIM do příslušného slotu.
	- c. Uvolňovací západku kartu SIM uzamkněte zatlačením dovnitř.

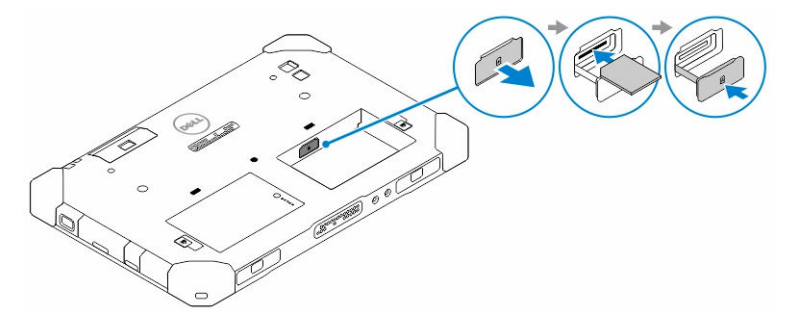

**3.** Vložte baterii do pozice pro baterii.

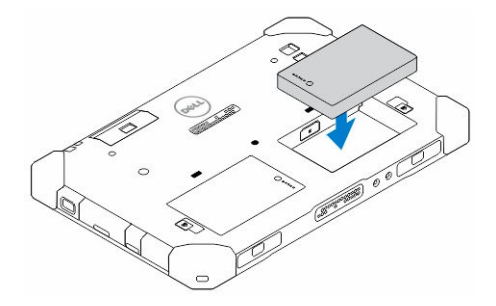

**4.** Zasuňte uvolňovací západku baterie směrem nahoru a poté směrem doprava pro uzamčení.

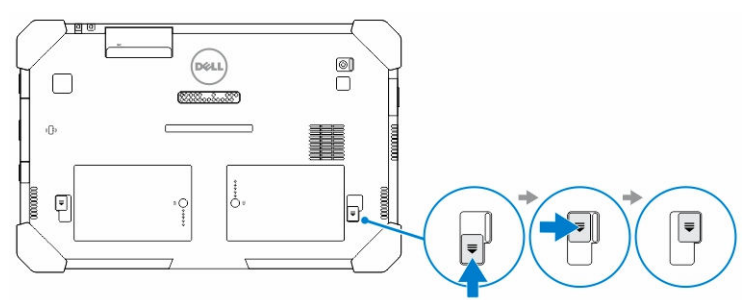

 $\begin{array}{c} \begin{array}{c} \begin{array}{c} \end{array} \end{array} \end{array}$ 

### <span id="page-14-0"></span>**Aplikace Dell Rugged Control Center**

Dell Rugged Control Center (RCC) je aplikace pro *tablet Dell Latitude 12 Rugged*, díky které můžete provádět v tabletu některé důležité úlohy. Po instalaci aplikace Dell Rugged Control Center do tabletu můžete zobrazovat všechny základní funkce, jako je Wi-Fi, Bluetooth, fotoaparát, hlasitost, jas a tak dále.

Kromě toho tato aplikace umožňuje vytvářet zástupce pro libovolnou funkci. Pomocí této aplikace můžete přímo ovládat nebo upravovat všechny důležité funkce v tabletu. Aplikaci spustíte kliknutím na ikonu *Rugged Control Center* na ploše. Aplikaci RCC můžete spustit také z pravého spodního rohu lišty úloh.

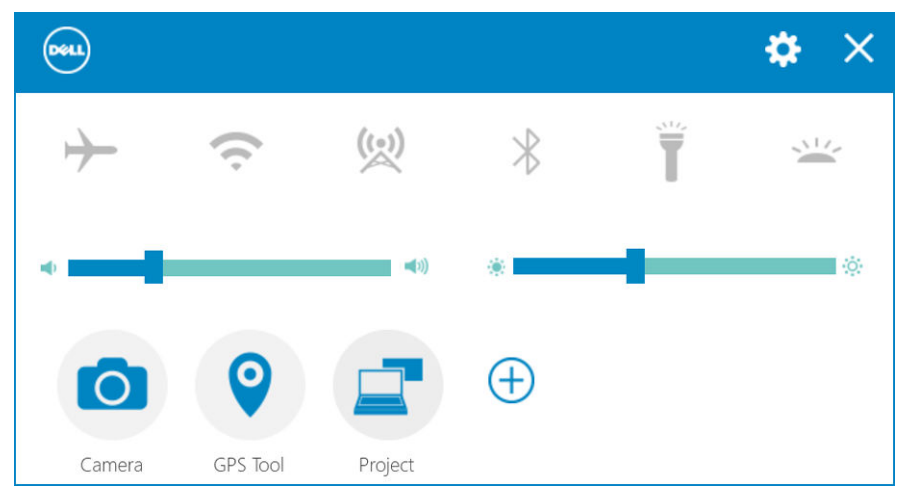

V následující tabulce je uveden popis funkcí aplikace Rugged Control Center:

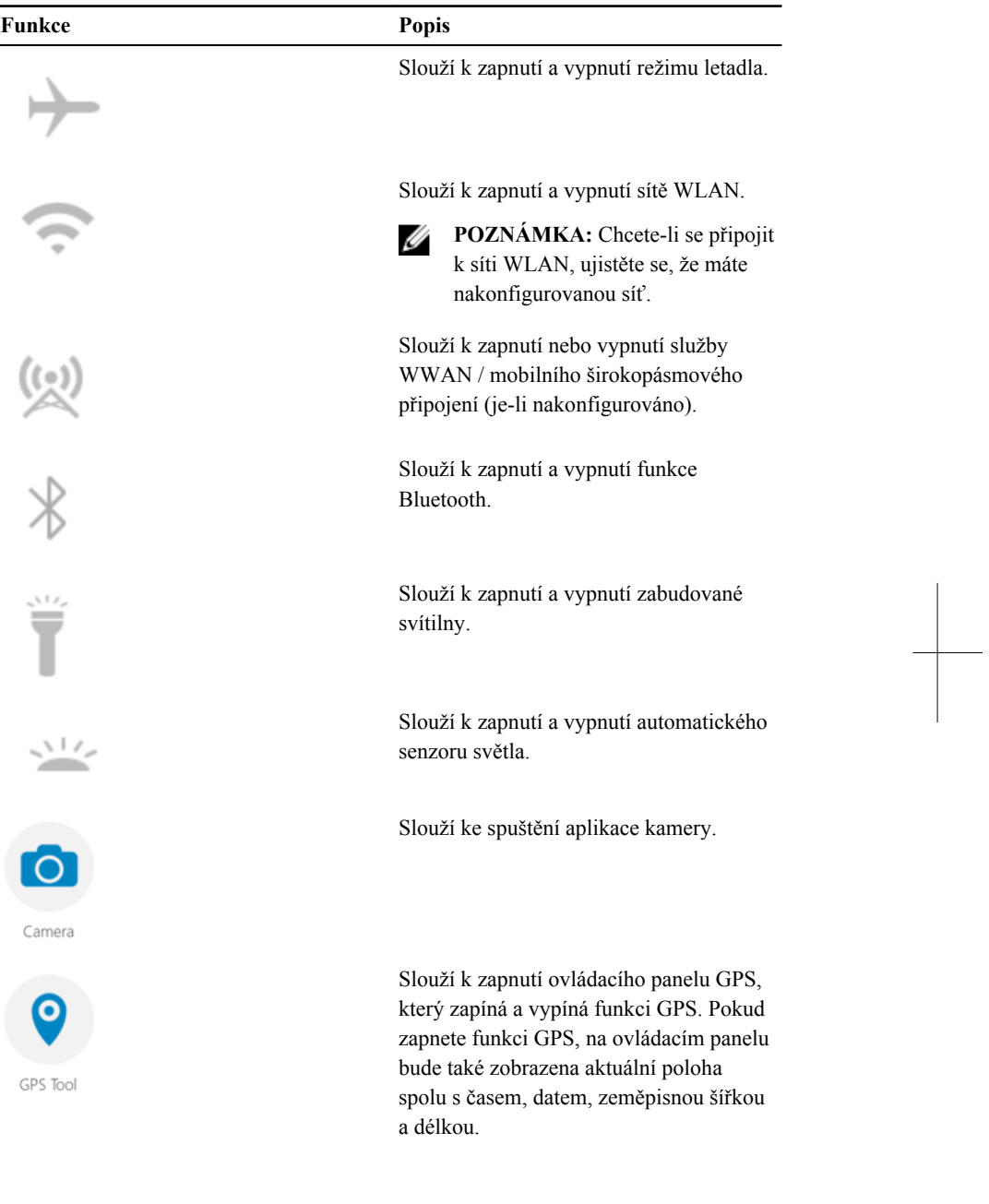

 $\frac{1}{\sqrt{2}}$ 

<span id="page-16-0"></span>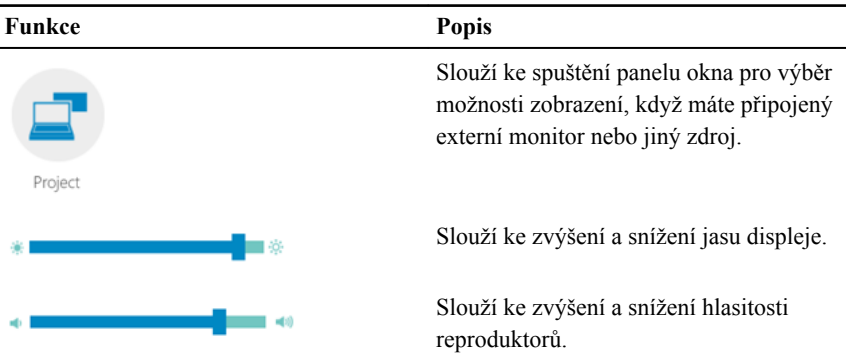

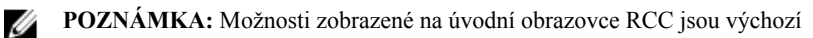

možnosti. Funkci do aplikace můžete přidat kliknutím na ikonu  $\bigoplus$ .

### **Používání možnosti nastavení v aplikaci Rugged Control Center**

Možnost **M** můžete spustit také z horního pravého rohu aplikace RCC, kde najdete další možnosti.

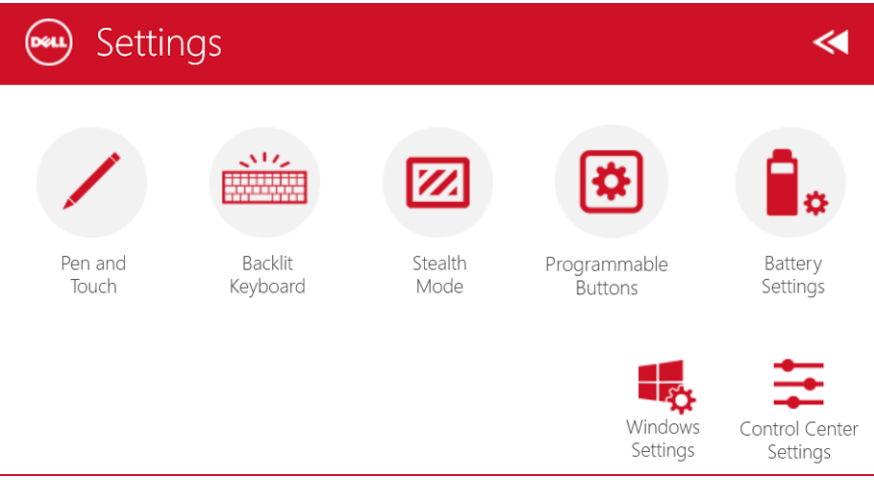

V následující tabulce je uveden popis funkcí dostupným pod možností **Settings**  (Nastavení) v aplikaci RCC:

#### **Funkce Popis** Slouží ke spuštění ovládacích panelů Windows pro nastavení pera a dotyku. Pen and Touch Ű **POZNÁMKA:** Tato možnost je  $\mathcal{M}$ kompatibilní pouze tehdy, když máte k tabletu příslušenství volitelné Backlit klávesnice. Keyboard Slouží ke spuštění ovládacího panelu pro úpravu nastavení pro volitelné příslušenství podsvícené klávesnice (je-li nakonfigurováno s volitelným příslušenstvím klávesnice). Ovládací panel také umožňuje nastavit barvy podsvícení a upravovat nastavení jasu a času. Slouží ke spuštění ovládacího panelu pro úpravu nastavení tajného režimu. Na Z ovládacím panelu můžete také nastavit, Stealth které funkce jsou v tajném režimu Mode zakázané. Slouží ke spuštění ovládacího panelu pro přidělení akcí ke 3 programovatelným tlačítkům na přední straně tabletu. Programmable Buttons Slouží ke spuštění ovládacího panelu Windows pro nastavení baterie. Battery Settings Slouží ke spuštění ovládacích panelů systému Windows. Windows Settings

<span id="page-18-0"></span>![](_page_18_Picture_361.jpeg)

### **Instalace aplikace Dell Rugged Control Center**

![](_page_18_Picture_2.jpeg)

#### **POZNÁMKA:**

- Aplikace Dell Rugged Control Center je kompatibilní pouze s operačním systémem Windows 8 nebo novějším.
- Před instalací této aplikace zkontrolujte, zda máte nejnovější verzi souboru nastavení ze stránky *[Dell.com/support](http://www.dell.com/support)* pro zařízení *Dell Latitude 12 Rugged Tablet 7202*.
- Po instalaci nebo odinstalování aplikace Dell Rugged Control Center v tabletu se doporučuje restartovat.
- **1.** Dvakrát klikněte na spustitelný soubor.

Zobrazí se stránka **Setup Wizard** (Průvodce instalací).

- **2.** Klikněte na tlačítko **Next** (Další). Zobrazí se stránka **Language Selection** (Výběr jazyka).
- **3.** Z rozevírací nabídky vyberte jazyk a klikněte na možnost **Next** (Další).

**POZNÁMKA:** Výchozí jazyk je angličtina. Ø

- **4.** Klikněte na možnost **Install** (Nainstalovat).
- **5.** Kliknutím na možnost **Yes** (Ano) poskytnete práva správce pro zahájení procesu instalace.

Proces instalace bude nyní zahájen.

**6.** Po úspěšné instalaci klikněte na možnost **Finish** (Dokončit).

Na ploše se nyní zobrazí ikona **Rugged Control Center**.

### <span id="page-19-0"></span>**Spuštění a vypnutí podsvícení klávesnice.**

**POZNÁMKA:** Tuto funkci je možné použít pouze tehdy, když je k tabletu Ø připojeno příslušenství externí klávesnice (prodávané zvlášť).

- **1.** Spusťte aplikaci **Rugged Control Center**.
- **2.** Stiskněte tlačítko **Settings** (Nastavení) v pravém horním rohu.

![](_page_19_Picture_4.jpeg)

Backlit

**3.** Stiskněte tlačítko **Backlit Keyboard** (Podsvícení klávesnice) <sup>Keyboard</sup> k přístupu k ovládacímu panelu podsvícení klávesnice.

**4.** Upravte požadované parametry nastavení podsvícení a barev podsvícení.

![](_page_19_Picture_217.jpeg)

### **Změna barvy podsvícení klávesnice**

**1.** Mezi dostupnými barvami podsvícení klávesnice můžete přepínat stisknutím kláves  $<$ **Fn**> + < **C**>.

![](_page_19_Picture_11.jpeg)

**POZNÁMKA:** Mezi dostupnými barvami podsvícení klávesnice můžete přepínat stisknutím kláves **<Fn> + < C>**.

![](_page_20_Figure_0.jpeg)

**2.** Stisknutím kláves **<Fn> + < F10>** můžete upravit jas.

 $\overline{\phantom{0}}$ 

## <span id="page-22-0"></span>**Tajný režim**

Produkty Latitude s plně zvýšenou odolností jsou vybaveny tajným režimem. Tajný režim umožňuje stisknutím jediné kombinace kláves vypnout displej, všechny indikátory LED, interní reproduktory, ventilátor i všechny bezdrátové vysílače.

![](_page_22_Picture_3.jpeg)

**POZNÁMKA:** Tento režim je určen k použití tabletu v tajných operacích. Když je aktivován tajný režim, tablet zůstává funkční, ale nebude vydávat žádné světlo ani zvuk.

Tajný režim je možné aktivovat pomocí aplikace Rugged Control Center nebo pomocí volitelného příslušenství klávesnice.

### **Zapnutí a vypnutí tajného režimu pomocí volitelného příslušenství klávesnice.**

![](_page_22_Picture_7.jpeg)

**POZNÁMKA:** Následující kroky jsou k dispozici pouze po připojení volitelného příslušenství klávesnice k tabletu. Tajný režim je možné nastavit v rámci tabletu pomocí aplikace Rugged Control Center (RCC), předem nahrané v tabletu.

**1.** Stisknutím kombinace kláves **<Fn> + <F7>** (klávesu <Fn> nemusíte stisknout, pokud je aktivní zámek funkčních kláves) můžete zapnout nenápadný režim.

**POZNÁMKA:** Nenápadný režim je sekundární funkce klávesy <F7>. Tuto Ø klávesu lze použít k provádění jiných funkcí počítače, jestliže se nepoužívá s klávesou <Fn> k aktivaci nenápadného režimu.

- **2.** Všechny zvuky a kontrolky jsou vypnuty.
- **3.** Opětovným stisknutím kombinace kláves **<Fn> + <F7>** nenápadný režim vypnete.

<span id="page-23-0"></span>![](_page_23_Figure_0.jpeg)

### **Zapnutí a vypnutí tajného režimu pomocí aplikace RCC**

- **1.** Spusťte v tabletu aplikaci **Rugged Control Center**.
- **2.** Na úvodní obrazovce stiskněte tlačítko **Settings** (Nastavení) > **Programmable Buttons** (Programovatelná tlačítka).
- **3.** Nastavte libovolné ze 3 programovatelných tlačítek pro zapnutí a vypnutí tajného režimu.
- **4.** Používejte vybraná programovatelná tlačítka pro zapínání a vypínání tajného režimu.

#### **Úprava nastavení tajného režimu.**

Je také možné upravit, které požadované funkce budou v tajném režimu zakázané. Úprava nastavení tajného režimu:

- **1.** Spusťte v tabletu aplikaci **Rugged Control Center**.
- **2.** Na úvodní obrazovce stiskněte tlačítko **Settings** (Nastavení) > **Stealth Mode**  (Tajný režim).
- **3.** Vyberte funkce, které chcete v tajném režimu zakázat. Např. hlasitost, bezdrátová síť, zobrazení atd.

### <span id="page-24-0"></span>**Povolení a zakázání funkce bezdrátové sítě (Wi-Fi)**

Funkci bezdrátové sítě (Wi-Fi) můžete spustit nebo vypnout pomocí volitelného příslušenství klávesnice a programovatelných tlačítek v aplikaci RCC.

![](_page_24_Picture_3.jpeg)

**POZNÁMKA:** Připojení Wi-Fi je také možné spustit a vypnout pomocí uživatelsky definovaných tlačítek na tabletu.

### **Spuštění a vypnutí funkce bezdrátové sítě (Wi-Fi) pomocí volitelného příslušenství klávesnice**

- **1.** Stisknutím kláves **<Fn> + <PrtScr>** spustíte funkci bezdrátové sítě.
- **2.** Opětovným stisknutím kláves **<Fn> + <PrtScr>** funkci bezdrátové sítě vypnete.

![](_page_24_Figure_8.jpeg)

### **Spuštění a vypnutí funkce bezdrátové sítě (Wi-Fi) pomocí aplikace RCC**

- **1.** Spusťte v tabletu aplikaci Rugged Control Center.
- **2.** Stiskněte tlačítko **Settings** (Nastavení) v pravém horním rohu.

![](_page_25_Picture_0.jpeg)

- **3.** Stiskněte tlačítko **Programmable buttons** (Programovatelná tlačítka) .
- **4.** Nastavte libovolné ze 3 programovatelných tlačítek na možnost **Wireless on/off**  (Vyp./zap. bezdrátové sítě).

![](_page_25_Picture_79.jpeg)

**5.** Používejte programovatelné tlačítko ke spuštění a vypínání bezdrátových sítí na tabletu.

### <span id="page-26-0"></span>**Karty Smart Card**

Existují dva hlavní typy karet Smart nebo Common Access Cards (CAC):

1. Uzavřené karty Smart Cards – Tyto karty mají kontaktní oblast s mnoha pozlacenými propojovacími ploškami. Při vložení do čtečky karet lze informace z čipu číst a zapisovat je na něj.

Vložte kartu do slotu karet Smart Card zlatými kontakty směrem nahoru a ke slotu karet Smart Card. Zasuňte kartu do slotu tak, aby byla celá v konektoru.

2. Bezkontaktní karty Smart Cards – Tyto karty nevyžadují žádný fyzický kontakt se čtečkou. Čip komunikuje se čtečkou karet pomocí indukční technologie RFID. Tyto karty vyžadují k dokončení přenosu pouze blízkost antény čtečky.

 $\overline{\phantom{0}}$ 

## <span id="page-28-0"></span>**Technické údaje**

**POZNÁMKA:** Nabízené možnosti se mohou v jednotlivých oblastech lišit. Následující specifikace představují pouze zákonem vyžadované minimum. Chcete-li získat další informace o konfiguraci počítače, přejděte do nabídky **Nápověda a podpora** operačního systému Windows a vyberte možnost zobrazení informací o počítači.

![](_page_28_Picture_236.jpeg)

29

U

![](_page_29_Picture_320.jpeg)

![](_page_29_Picture_1.jpeg)

**POZNÁMKA:** Volitelný rozšiřující modul I/O, je-li zakoupen s tabletem, je vybaven dalším síťovým portem (Ethernet)

![](_page_29_Picture_321.jpeg)

![](_page_29_Picture_4.jpeg)

**POZNÁMKA:** Volitelný rozšířující port, je-li zakoupen s tabletem, je vybaven dvěma dalšími porty USB 3.0.

![](_page_30_Picture_209.jpeg)

![](_page_31_Picture_272.jpeg)

 $\overline{\phantom{0}}$ 

#### **Rozměry a hmotnost**

![](_page_32_Picture_243.jpeg)

#### **Prostředí**

![](_page_32_Picture_244.jpeg)

 $\overline{\phantom{a}}$ 

## <span id="page-34-0"></span>**Kontaktování společnosti Dell**

![](_page_34_Picture_2.jpeg)

**POZNÁMKA:** Pokud nemáte aktivní internetové připojení, můžete najít kontaktní informace na nákupní faktuře, balicím seznamu, účtence nebo v katalogu produktů společnosti Dell.

Společnost Dell nabízí několik možností online a telefonické podpory a služeb. Jejich dostupnost závisí na zemi a produktu a některé služby nemusí být ve vaší oblasti k dispozici. Chcete-li kontaktovat společnost Dell se záležitostmi týkajícími se prodejů, technické podpory nebo zákaznického servisu:

Přejděte na web **dell.com/contactdell.**

![](_page_35_Picture_0.jpeg)